# **7 Device/PLC Communication**

This chapter explains how to use the display unit to communicate with multiple devices/ PLCs. Procedures for stopping communications and changing devices/PLCs are also discussed.

Please start by reading ["7.1 Settings Menu" \(page 7-2\)](#page-1-0), and then turn to the corresponding page.

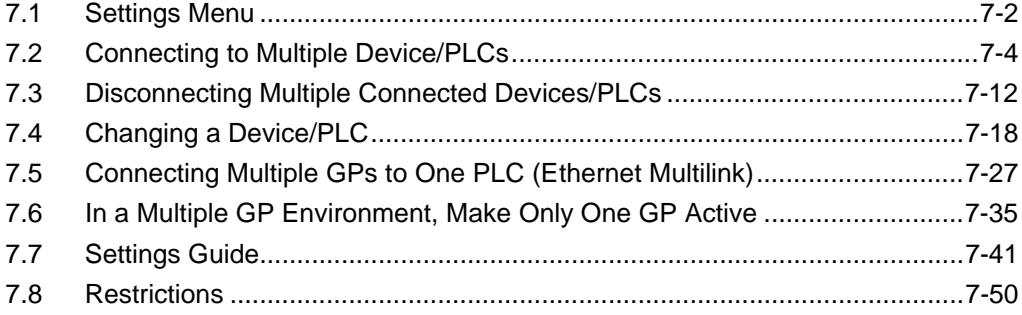

# <span id="page-1-0"></span>**7.1 Settings Menu**

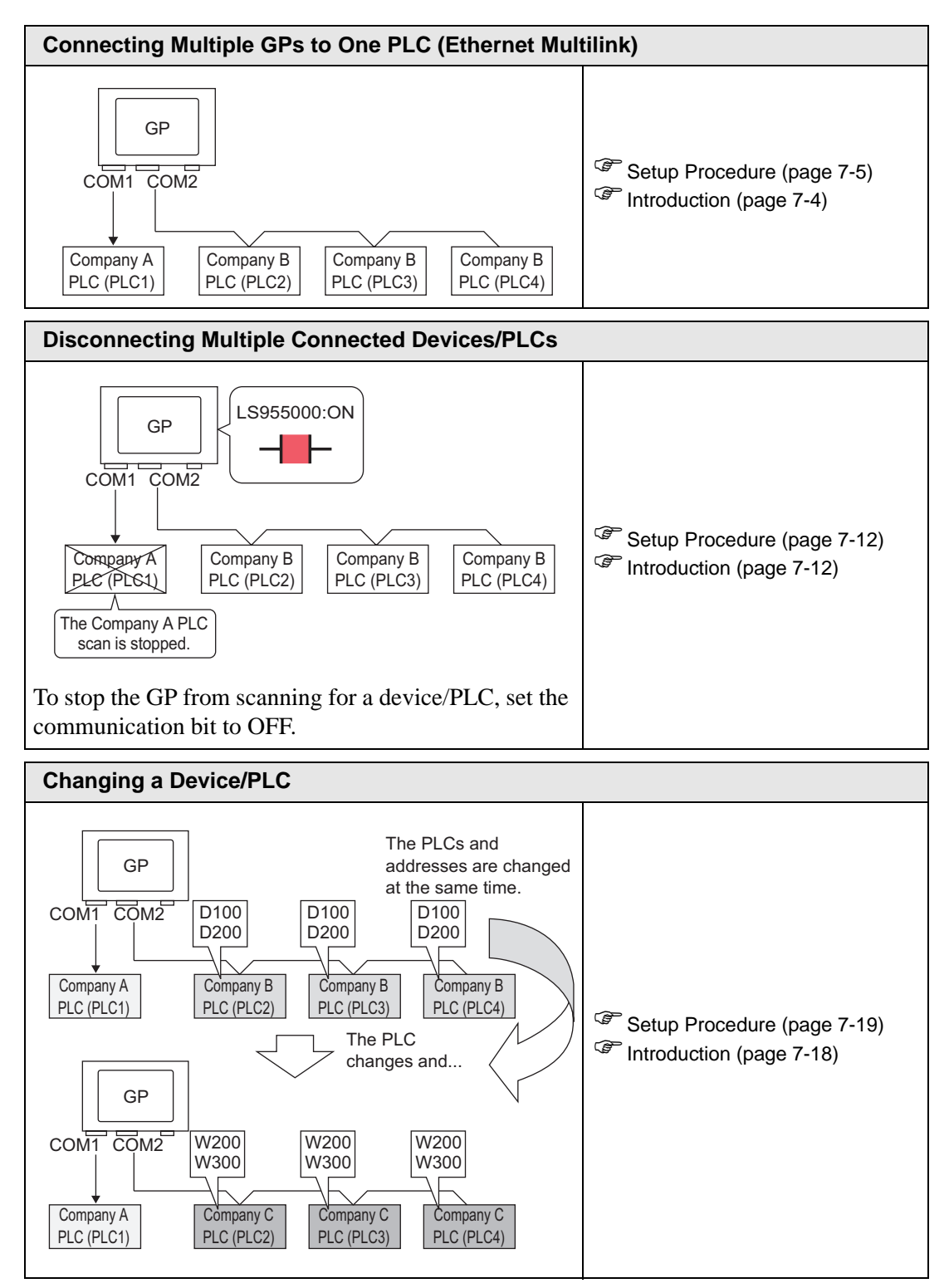

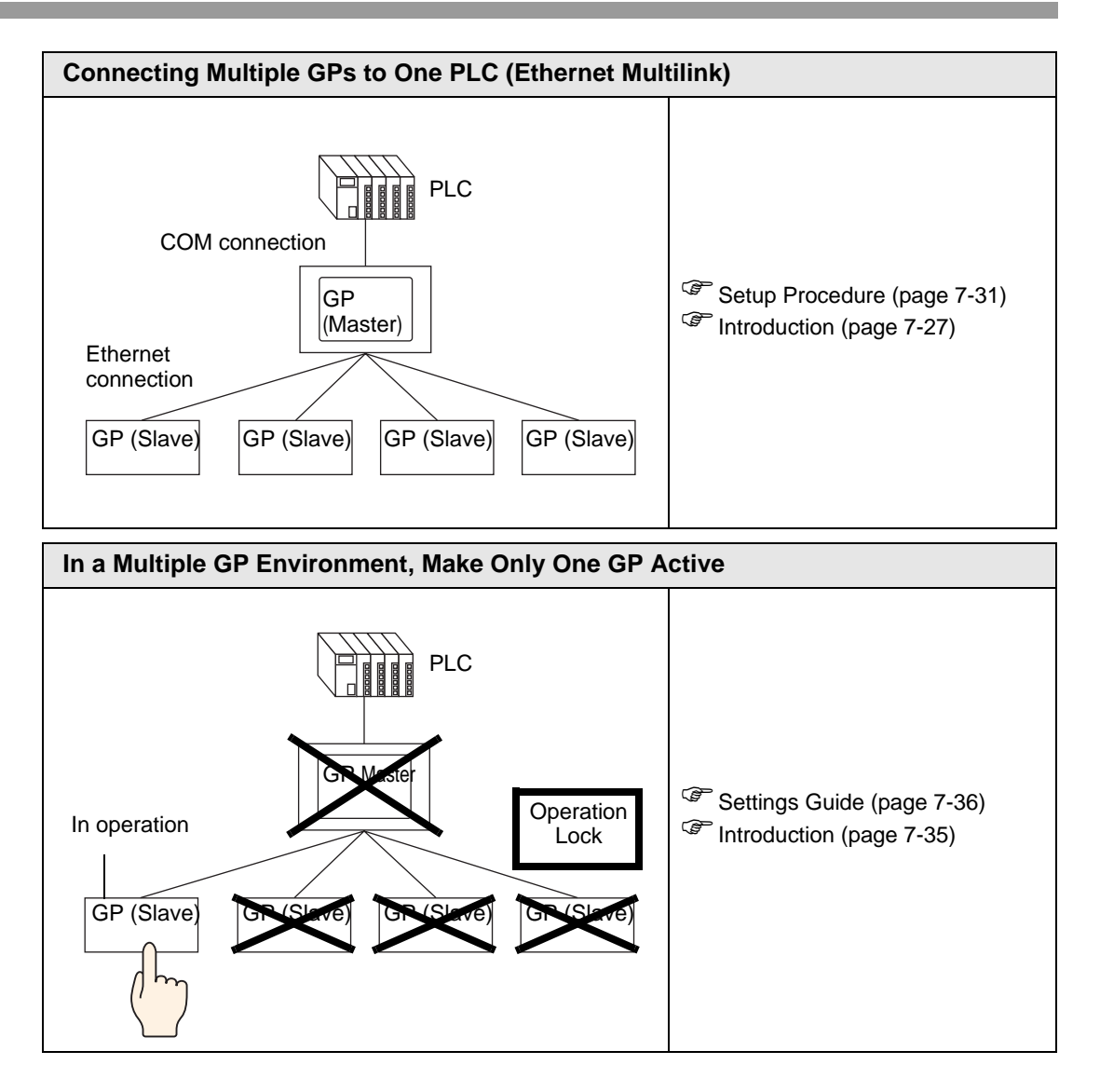

# <span id="page-3-0"></span>**7.2 Connecting to Multiple Device/PLCs**

# <span id="page-3-1"></span>**7.2.1 Introduction**

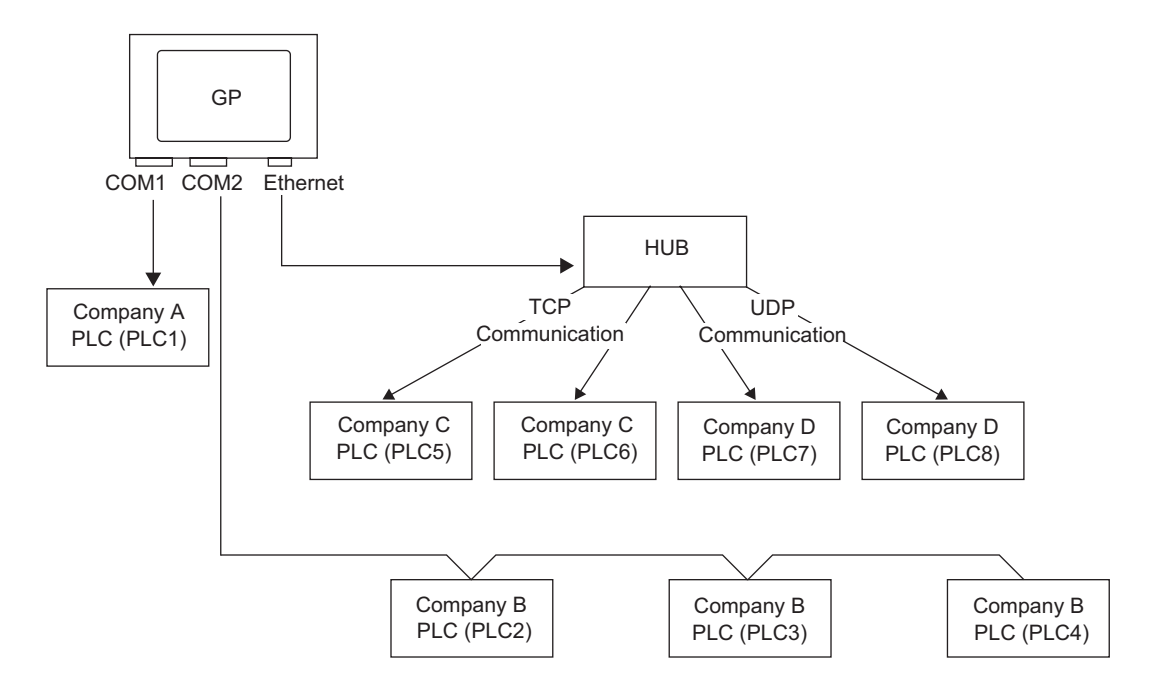

Multiple devices/PLCs can be connected simultaneously to one GP using four drivers (COM1, COM2 and Ethernet (UDP/TCP)).

• There are two types of models: one model can have two drivers and one NOTE model can have four drivers. <sup><sup>3</sup>/<sub>3</sub> T</sub> 1.3 Supported Features" (page 1-5)</sup>

#### <span id="page-4-0"></span>**7.2.2 Setup Procedure**

```
NOTE
```
• Please refer to the Settings Guide for details. )"5.17.2 [New] Settings Guide" (page 5-102)

For example:

COM1: Company A's PLC, PLC1 (Omron, CS/CJ Series HOST Link) COM2: Company B's PLCs, PLC2, PLC3, PLC4 (3 units of Mitsubishi, A Series Computer Link). Configure settings to add these PLCs.

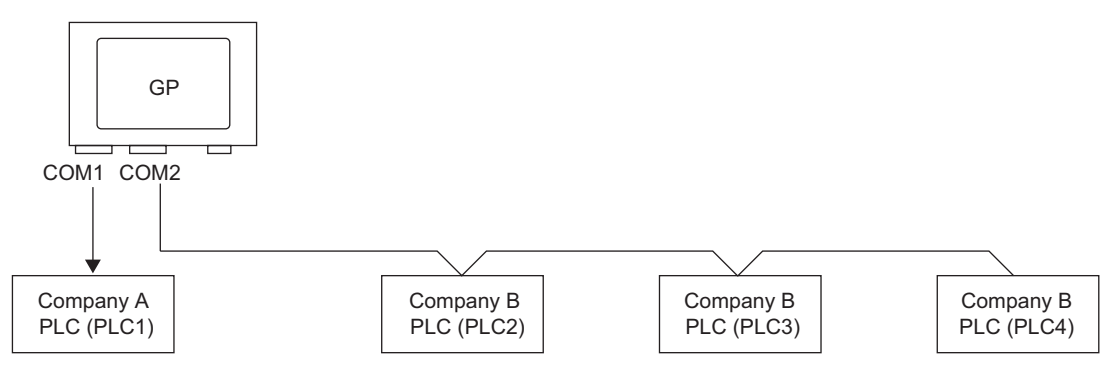

1 From the [Project (F)] menu, point to [System settings (C)] and select [Device/PLC] or click System Settings. The [Device/PLC] screen appears.

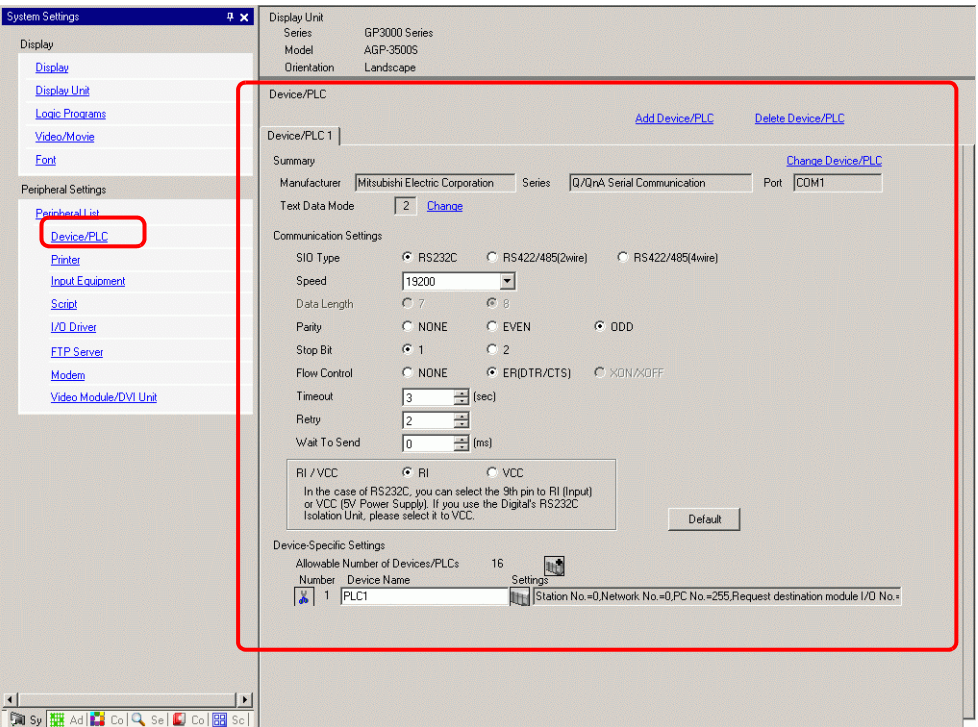

#### 2 Click [Add Device/PLC].

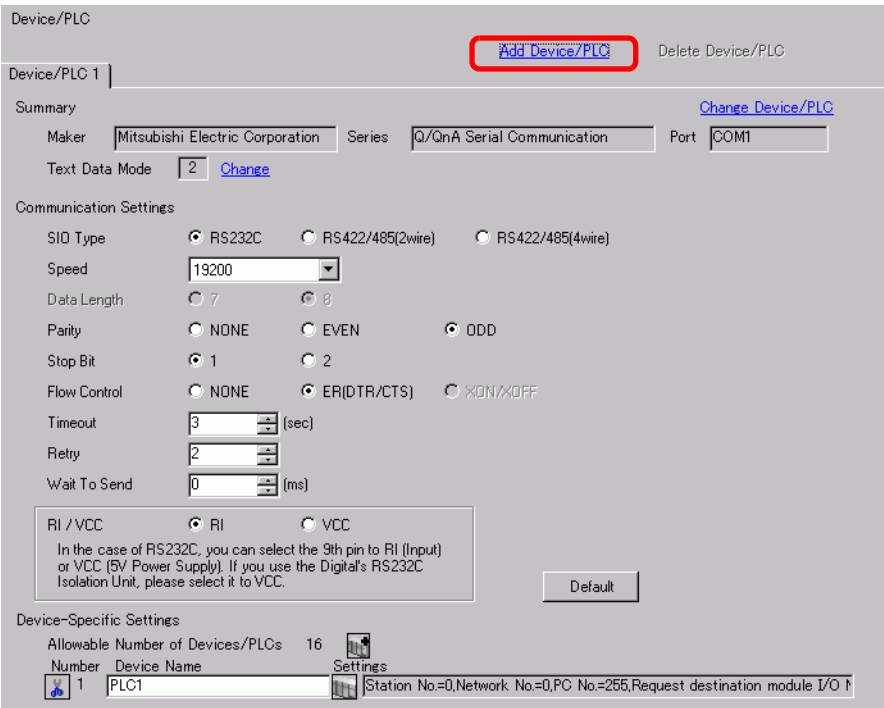

3 When the [Add Device/PLC 2] dialog box appears, select options from the [Maker], [Series], and [Port] and click [Add].

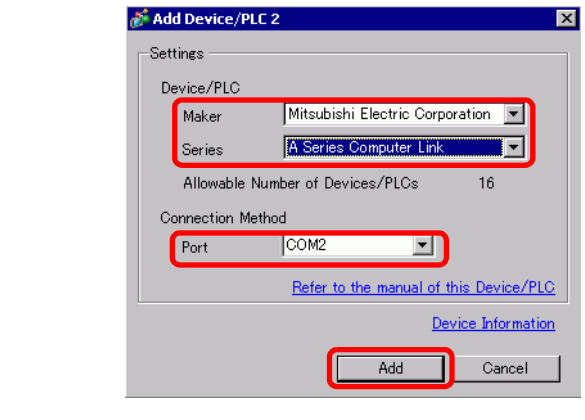

• Make sure not to choose a port that is already used by another PLC. If the NOTE port has multiple PLCs,  $\bullet$  appears to the right of the [Device/PLC] screen's [Port] label.

4 When the [Device/PLC2] tab appears, click [Add Device]  $\mathbb{R}$ . Add 2 PLCs.

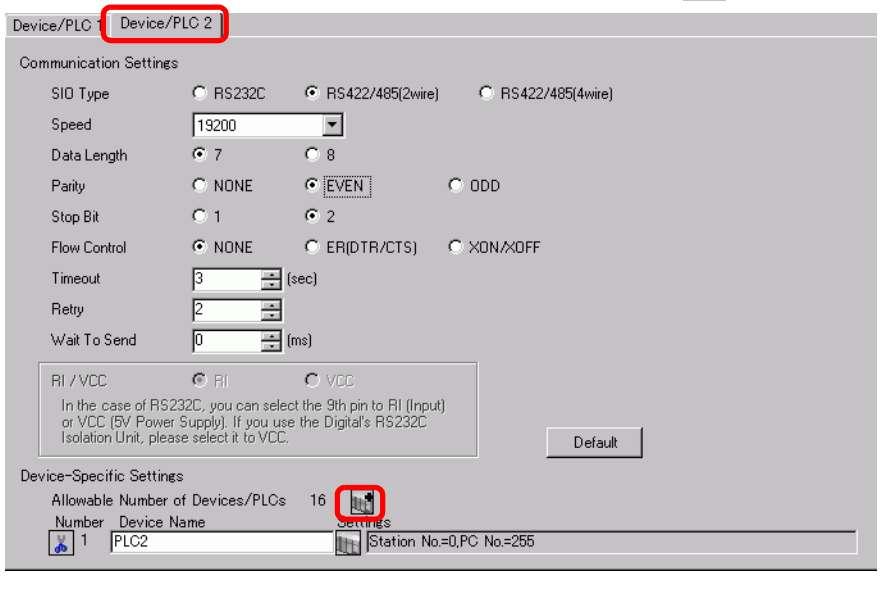

- Every time [Add Device] is clicked, one PLC is added. NOTE
- 5 Set the name of each added PLC with up to 20 single-byte characters.

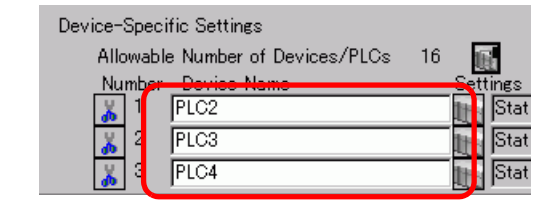

NOTE

• When adding the desired [Device Name], ensure not to repeat names.

6 Click [Device/PLC]  $\blacksquare$ . The [Individual Device Settings] dialog box appears. Set each corresponding PLC. The following image shows the [Individual Device Settings] dialog box used for the Mitsubishi A Series Computer Link type.

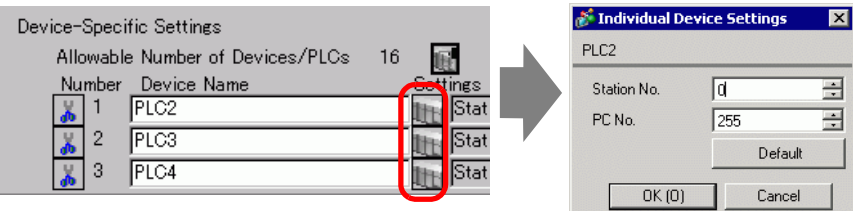

• The [Individual Display Unit] differ depending on the PLC. For details on NOTE the settings of the device/PLC, see "GP-Pro EX Device Connection Manual."

7 Confirm that multiple PLCs have been added.

## **7.2.3 Structure**

## ■ Multiple PLC Connection Methods

#### **Direct Access Method**

• Multiple PLCs can be connected.

(1) When using COM1 and COM2.

For example, Company A's driver (serial communication) is set to COM1 and Company B's driver is set to COM2 (serial communication).

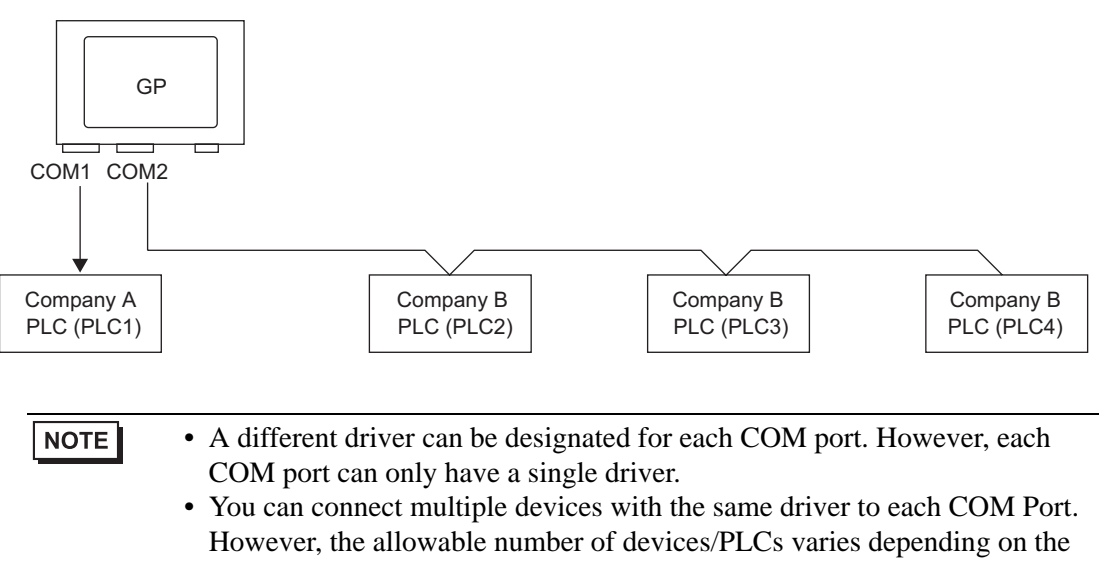

driver. Refer to the "GP-Pro EX Device/PLC Manual" for the allowable number of devices/PLCs.

(2) When using COM1 and Ethernet port ([UDP] / [TCP] communication).

For example, Company A's driver (serial communication) is set to COM1, and Company B, C, and D's drivers are set to the Ethernet port (Ethernet communication).

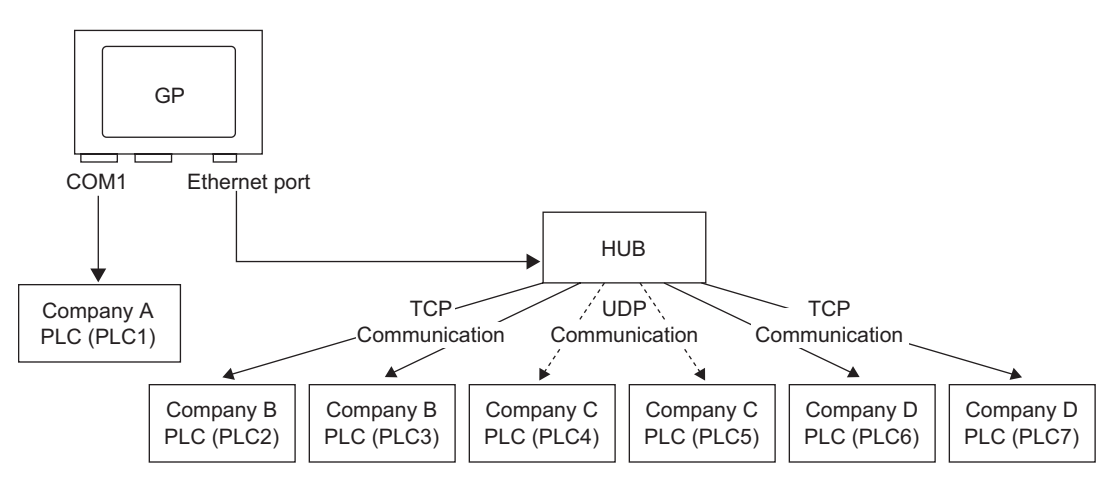

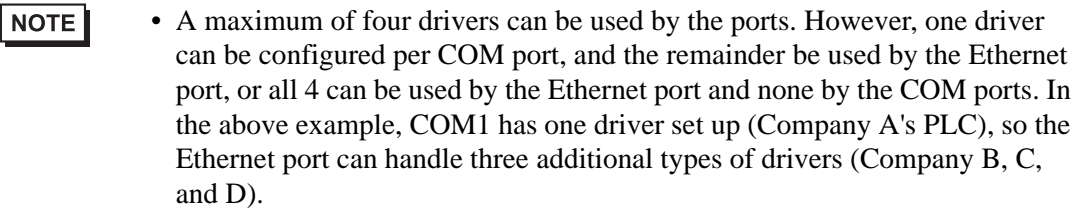

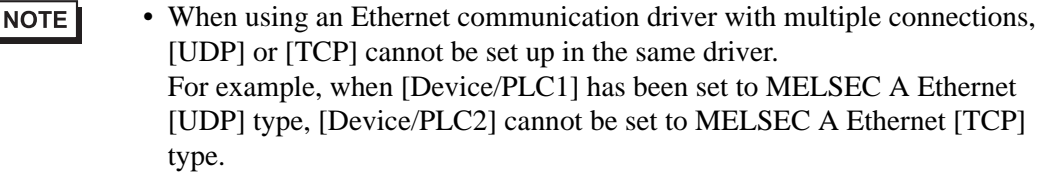

#### **Direct Access Method + Memory Link Method**

- Devices/PLCs and hosts (PCs, Microcomputer boards, etc.) can be connected at the same time.
- (3) When using Direct Access Method and Memory Link Method

For example, Company A's PLC is connected to COM1 by the direct access method, and the micro-computer board is connected to COM2 by the memory link method.

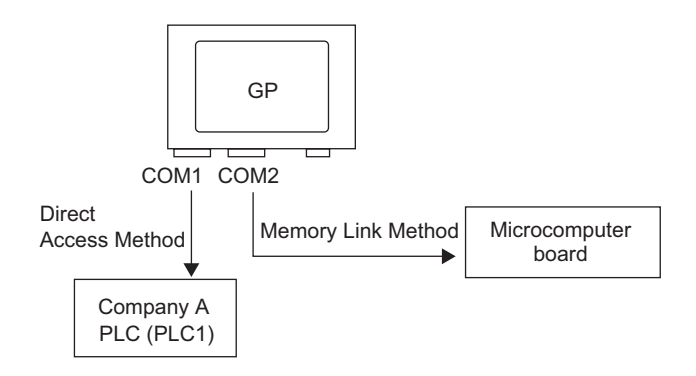

## ■ System Data Area/LS Area for Use with Multiple Devices/PLCs

Refer to the "A.1.4.4 Device/PLC System Data Area Allocation Procedure" (page A-27) or "GP-Pro EX Device/PLC manual" for details on the system data area.

#### **Direct Access Method**

When multiple PLCs are connected to the GP, the system data area can only have one PLC connected to it.

For example, in the following image, when four PLCs are connected to the GP, only one of PLC1 to PLC4 can be set to the system data area.

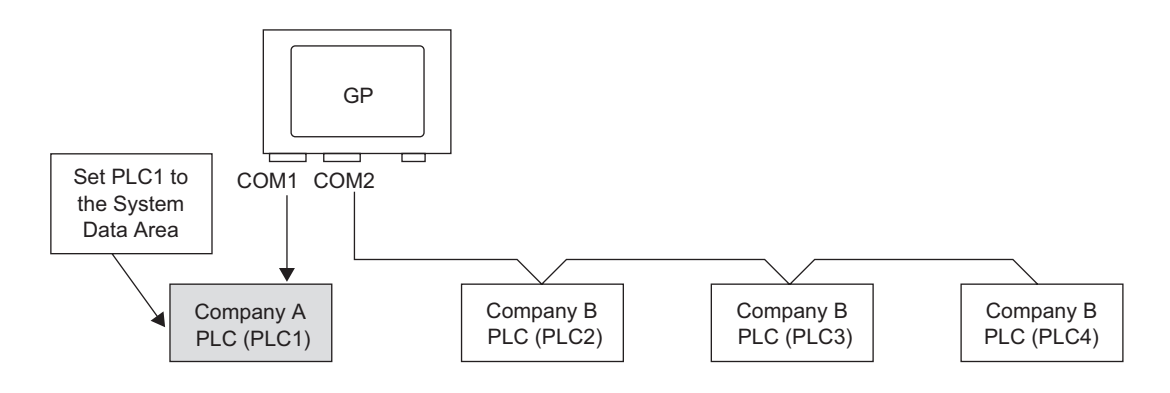

#### **Direct Access Method + Memory Link Method**

When communicating by direct access and memory link, each method uses a separate LS area. However, the system data area, the special relay area, and the LS9000 area are shared. For example, in the following image, a PLC and microcomputer board are both connected to the GP, the GP has a direct access method LS area and a memory link method LS area.

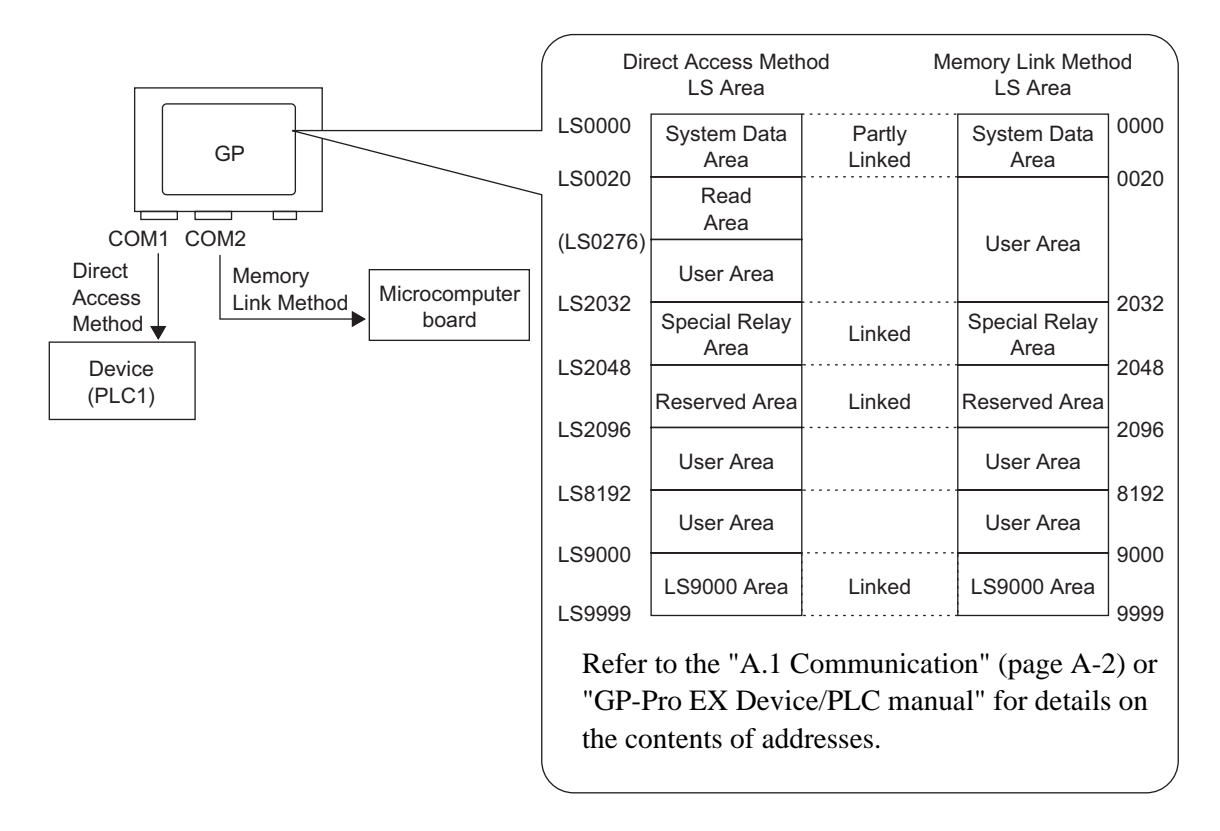

# <span id="page-11-0"></span>**7.3 Disconnecting Multiple Connected Devices/PLCs**

## <span id="page-11-2"></span>**7.3.1 Introduction**

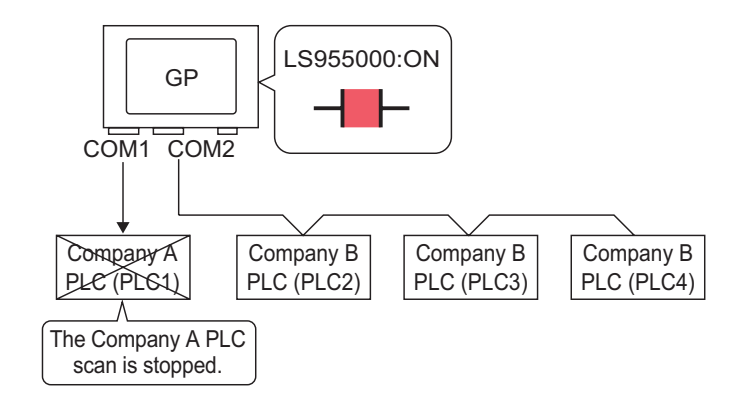

To stop the GP from scanning for a device/PLC, set the communication bit to OFF.

# <span id="page-11-1"></span>**7.3.2 Setup Procedure**

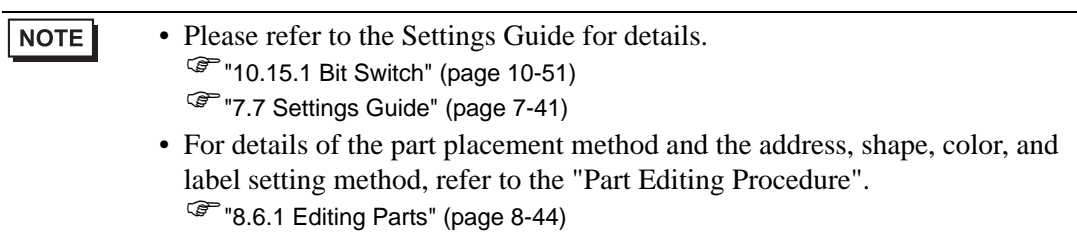

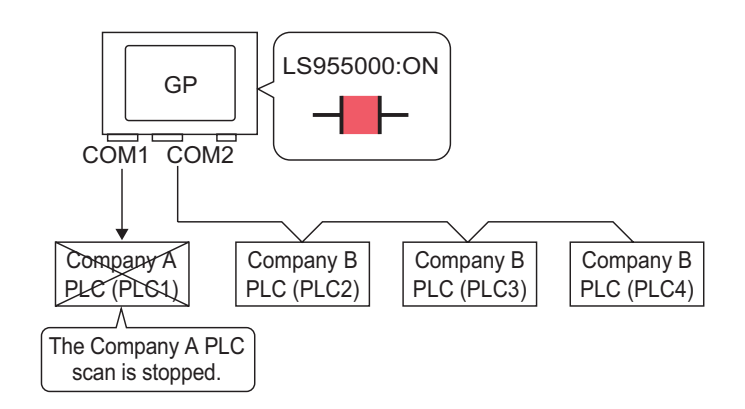

To stop the GP from scanning for a device/PLC, set the communication bit to OFF.

#### ■ Stop Communications

Create a touch switch to reverse the ON/OFF bit address that controls each device/PLC's communication scan.

- 1 On the [Parts (P)] menu, point to [Switch Lamp], and select [Bit Switch (B)], or click  $\bullet$  to place a switch on the screen.
- 2 Double-click the placed Switch part. The following dialog box appears.

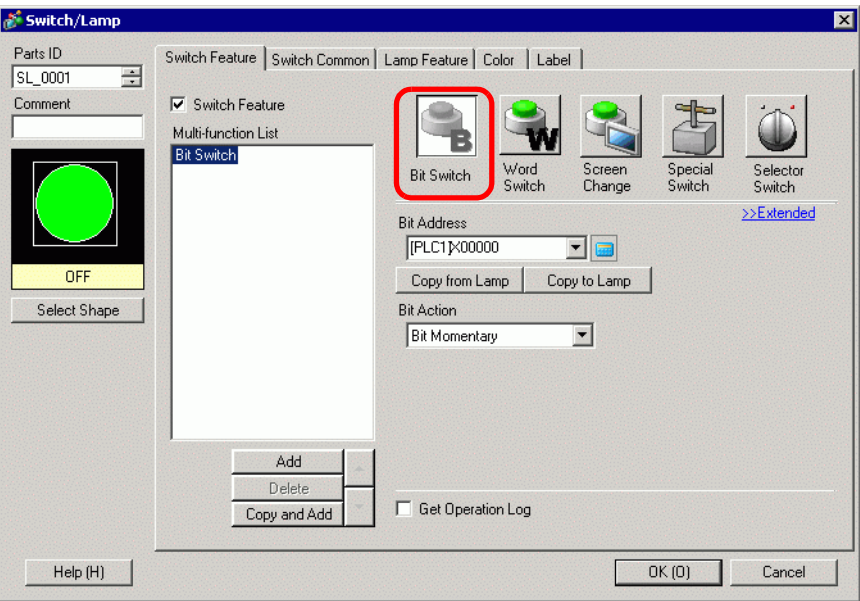

- 3 In [Select Shape], select the Switch shape.
- 4 Set the address (for example, LS955000) to control the start/stop of communication scan in [Bit Address].

Select [#INTERNAL] for the [Device/PLC] and "LS" for the Device, input "955000" in the address, and press the "Ent" key.

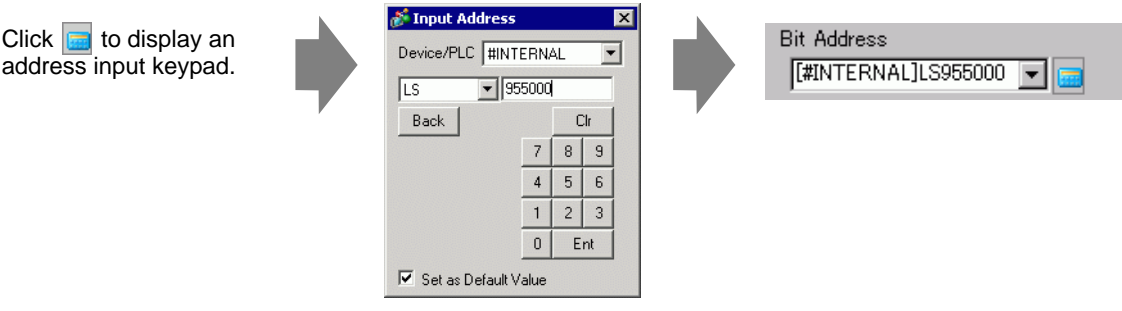

#### **NOTE**

• Use the internal device address LS9550 - LS9557 to control the start or stop of the communication scan.

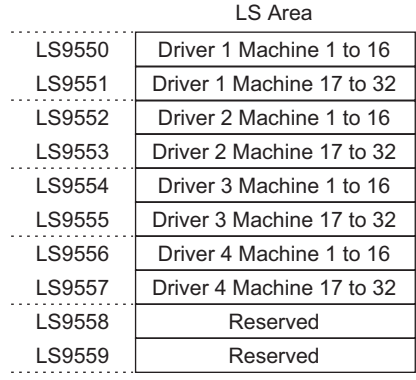

For example, control up to 16 communication scans for Driver1 using LS9550. [LS9550]

> 15 14 13 12 11 10 9 8 7 6 5 4 3 2 1 0 . . . . . . . . . . . . . . .

Bit 0: Scans ON/OFF Driver1 PLC1.

Turning ON bit 0 stops the scan of the first device/PLC controlled by Driver 1. Turn OFF Bit 0 to resume the scan.

• You cannot stop the communication scan of a device specified with the System Area Start Address. However, if you are not using the System Data Area, you can stop the communication scan.

)"5.17.6 [System Settings] Setting Guide" (page 5-175)

- If you designate a 32-bit device in [System Area Start Address], you can set 32 bits in the LS area. However, you can use only the lower 16 bits to control the communication scan.
- When you turn OFF the communication scan, the displayed device/PLC data will remain. However, if you change screens and then display the screen again, the device/PLC data will not be displayed.

5 From [Bit Action], choose [Bit Invert].

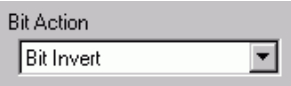

6 As needed, set the color and display text on the [Color] tab and [Label] tab, and click [OK].

- Depending on the shape, you may not be able to change the color. **NOTE** 
	- Select the switch and press the [F2] key, and you can directly edit the text on the label.

#### ■ Confirming the Communication State

Create a lamp to acknowledge when a communication scan is running.

- 1 From the [Parts (P)] menu, point to [Switch Lamp (C)] and select [Lamp (L)] or click  $\mathbf{r}$  to place a lamp on the screen.
- 2 Double-click the placed lamp. The Switch/Lamp dialog box appears.

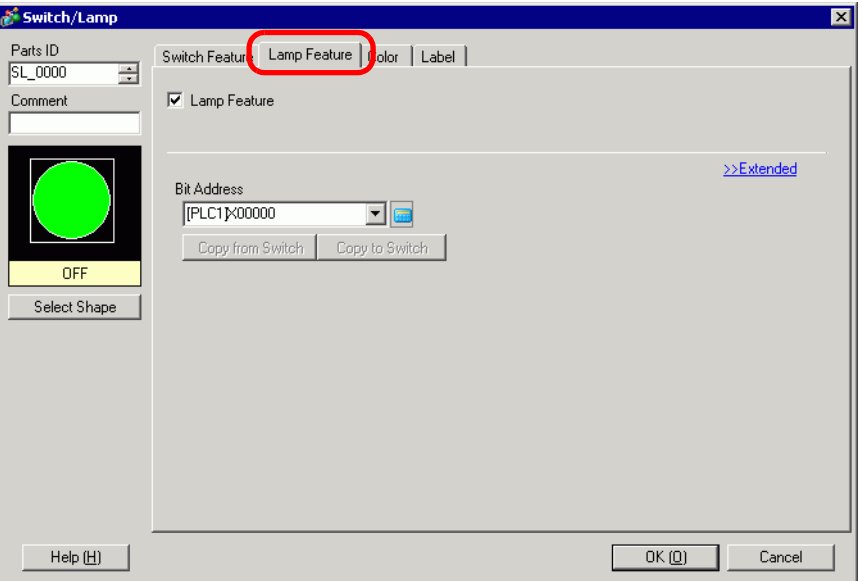

- 3 Use [Select Shape] to define the frame of the lamp.
- 4 Set the bit address to acknowledge the exclusive state of the communication scan in [Bit Address] (For example, LS956000).

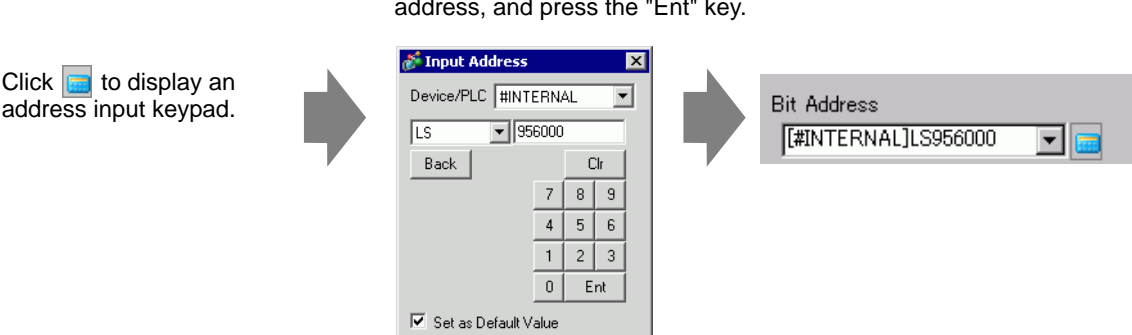

Select [#INTERNAL] for the [Device/PLC] and "LS" for the Device, input "956000" in the address, and press the "Ent" key.

#### **NOTE**

• Use the internal device address LS9560 - LS9567 to acknowledge the execution or stop of the communication scan.

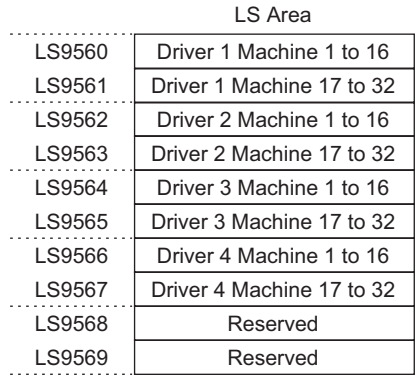

For example, acknowledge up to 16 communication scans of driver 1 using LS9560. [LS9560]

15 14 13 12 11 10 9 8 7 6 5 4 3 2 1 0

Bit 0: OFF when the first I/O Driver1 is scanning. ON when the scan is stopped.

- If you designate a 32-bit device in [System Area Start Address], you can set 32 bits in the LS area. However, you can only use the lower 16 bits to acknowledge the execution of the communication scan.
- 5 Click the [Color] tab and set the Lamp display colors. Set a [Display Color], [Pattern] and [Border Color] for each case where the [Select State] is ON or OFF.

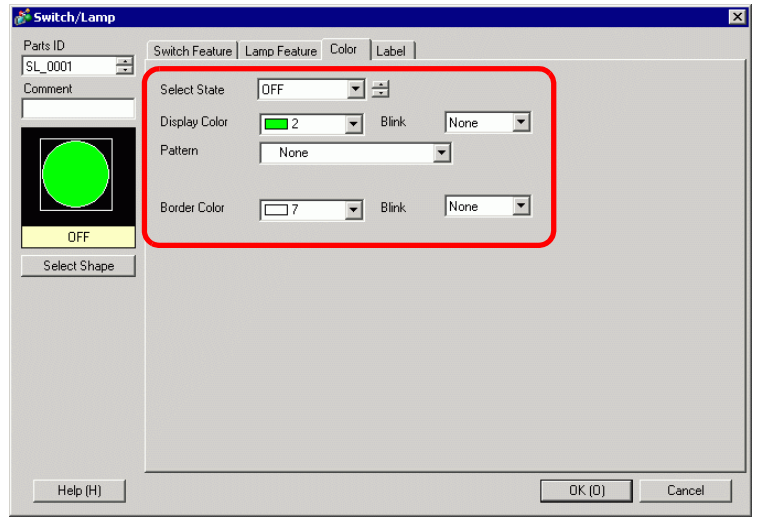

• Depending on the shape, you may not be able to change the color and pattern. **NOTE** 

6 Click the [Label] tab. Define the label to appear on the Lamp. Specify the font type and size, and then in the rectangular field type the text to display. Click [OK].

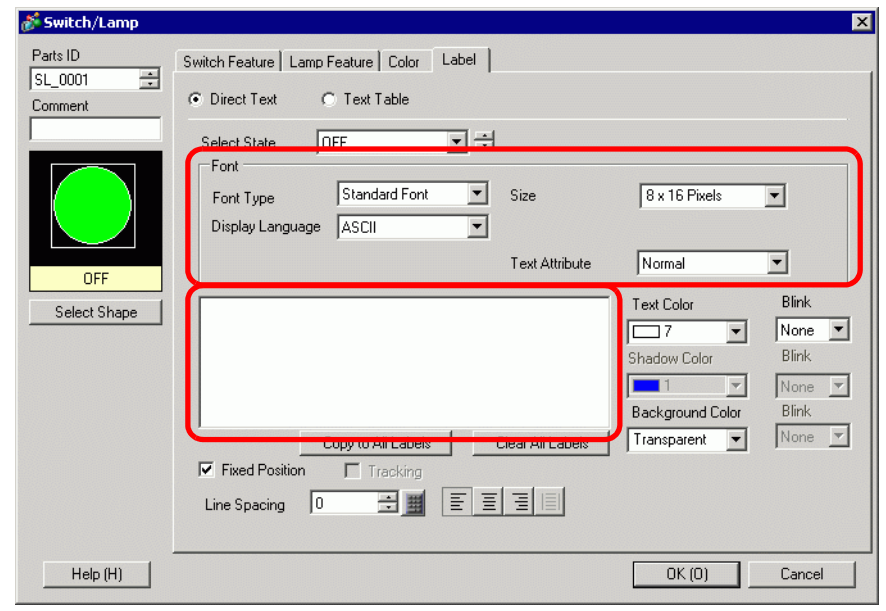

NOTE

• Select the switch and press the [F2] key, and you can directly edit the text on the label.

# <span id="page-17-0"></span>**7.4 Changing a Device/PLC**

#### <span id="page-17-1"></span>**7.4.1 Introduction**

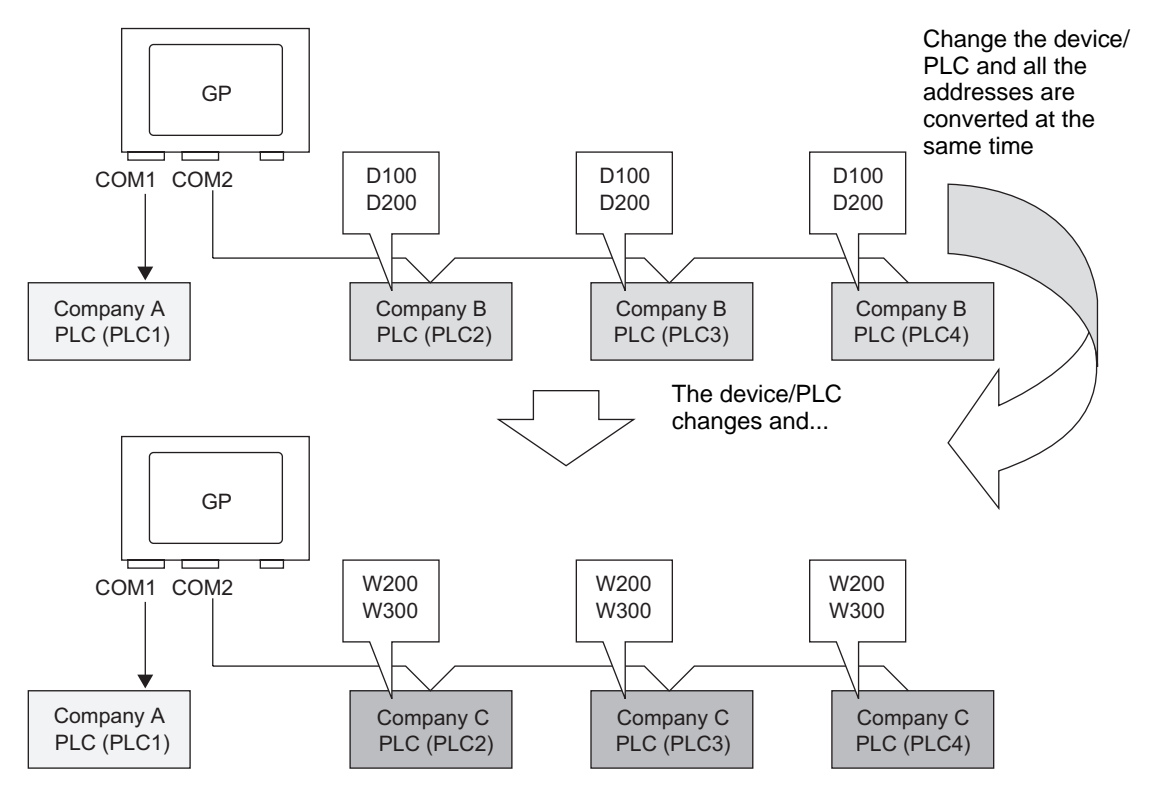

When changing the type of PLC, addresses can be modified for multiple PLCs at the same time.

There are two methods for converting addresses when changing a device/PLC model: converting the PLC type without designating an Address Conversion Range, or Converting the PLC type and Designating an Address Conversion Range.

## <span id="page-18-0"></span>**7.4.2 Setup Procedure**

## ■ Converting the PLC type without designating an Address Conversion **Range**

Change the type of device without specifying an address conversion pattern at the time of conversion.

NOTE

• Please refer to the Settings Guide for details. )["7.7.1 \[Change Device/PLC\] Settings Guide" \(page 7-41\)](#page-40-1)

For example:

COM1: Company A's PLC, PLC1 (for example, Omron, CS/CJ Series HOST Link)

COM2: Company B's PLCs, PLC2, PLC3, PLC4 (for example, 3 units of Mitsubishi, A Series Computer Link)

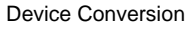

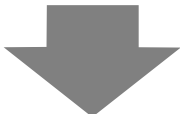

COM1: Company A's PLC, PLC1 (for example, Omron, CS/CJ Series HOST Link)

COM2: Company C's 3 PLCs, (for example, 3 units of Yokogawa Electric Corp., Computer Link SIO)

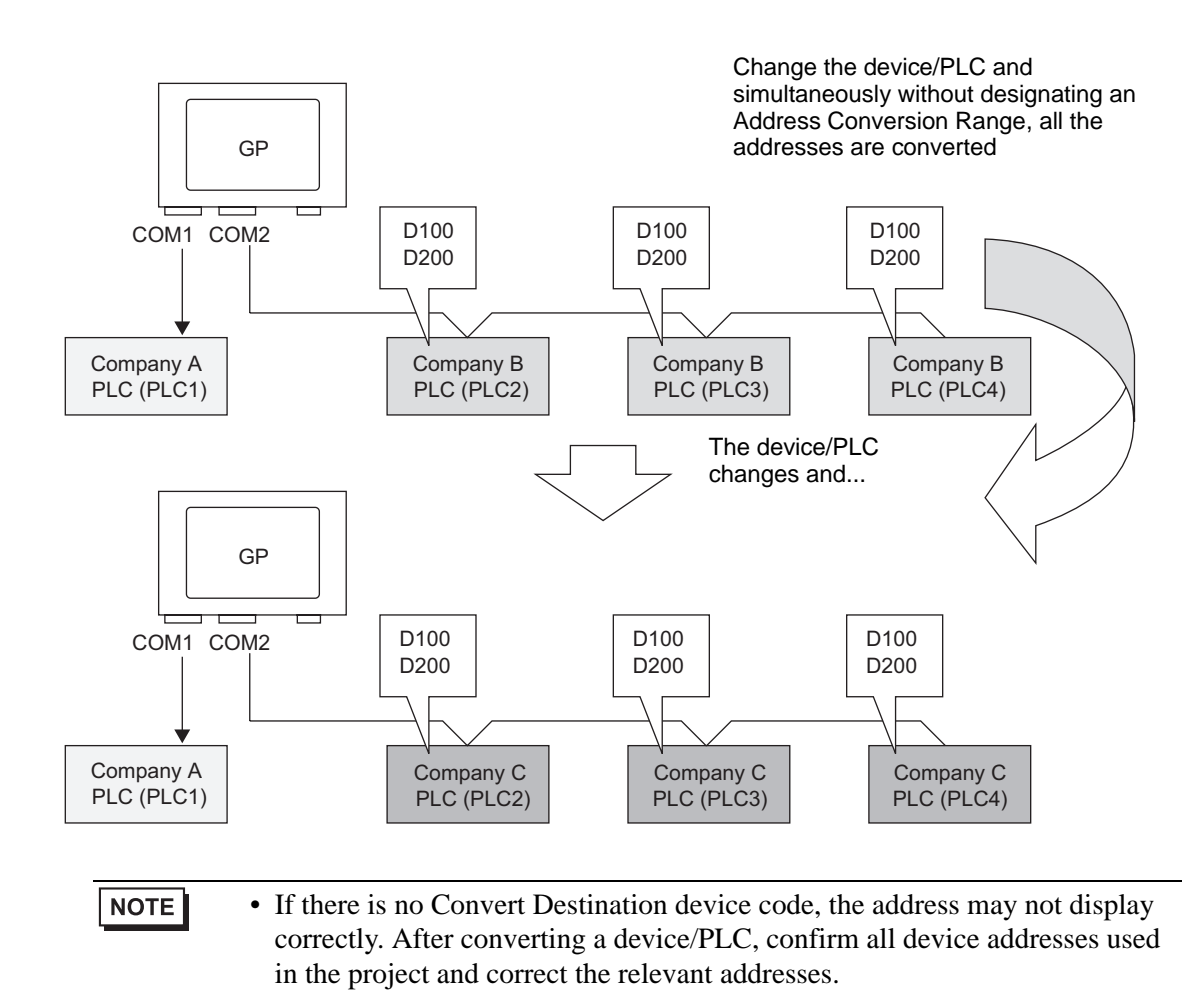

1 From the [Project (F)] menu, point to [System settings (C)] and select [Device/PLC] or click System . The [Device/PLC] screen appears.

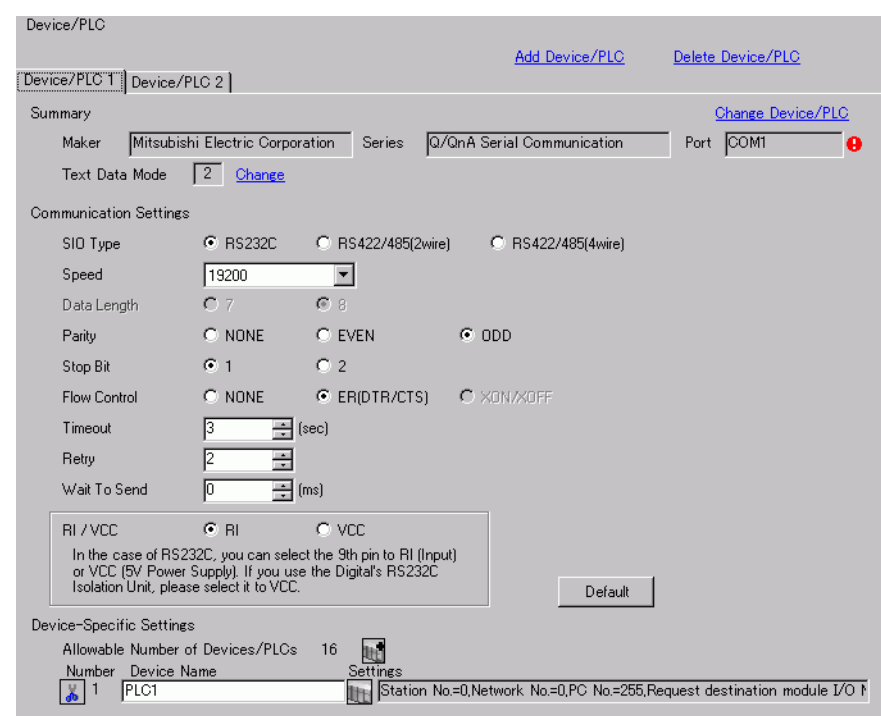

- 2 Click the [Device/PLC2] tab, and click [Change Device/PLC].
- 3 When the [Change Device/PLC] dialog box appears, set the [Maker] and [Series] of the device/PLC you want to change to.

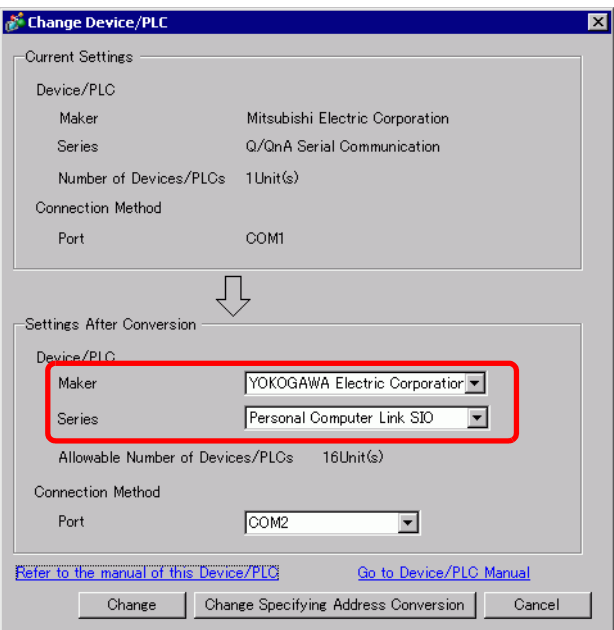

4 Click [Change].

5 The following message appears. Click [OK (O)] and the settings are complete.

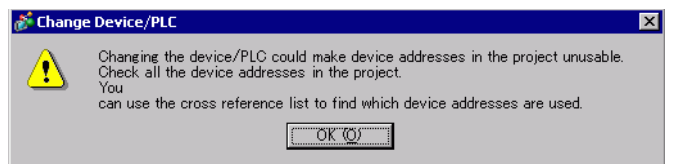

**NOTE** 

- If you change the device/PLC by clicking the [Change] button in the [Change Device/PLC] dialog box, the address conversion pattern may not display correctly if there is no device code at the destination. Confirm all device addresses used in the project and correct the relevant addresses.
	- After converting a device/PLC, parts, D-Scripts, and alarms must have their device addresses set again. In addition, if any screens use a [Screen Change] switch, that screen has to be saved again.
	- If using an Ethernet communication driver when converting multiple device/ PLCs, [UDP] and [TCP] cannot be set up in the same driver. For example, when [Device/PLC1] has been set to MELSEC A Ethernet [UDP] type, [Device/PLC2] cannot be set to MELSEC A Ethernet [TCP] type.

## **Changing Device Type using Address Conversion Pattern**

Change the type of device by specifying an address conversion pattern. Designate the previous address range and the top address of the destination device/PLC.

• Please refer to the Settings Guide for details. NOTE )["7.7.1 \[Change Device/PLC\] Settings Guide" \(page 7-41\)](#page-40-1) )["7.7.2 \[Address Conversion Method\] Settings Guide" \(page 7-42\)](#page-41-0)

For example:

COM1: Company A's PLC, PLC1 (for example, Omron, CS/CJ Series HOST Link)

COM2: Company B's PLCs, PLC2, PLC3, PLC4 (for example, 3 units of Mitsubishi, A Series Computer Link)

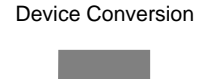

COM1: Company A's PLC, PLC1 (for example, Omron, CS/CJ Series HOST Link)

COM2: Company C's 3 PLCs, (for example, 3 units of Yokogawa Electric Corp., Computer Link SIO)

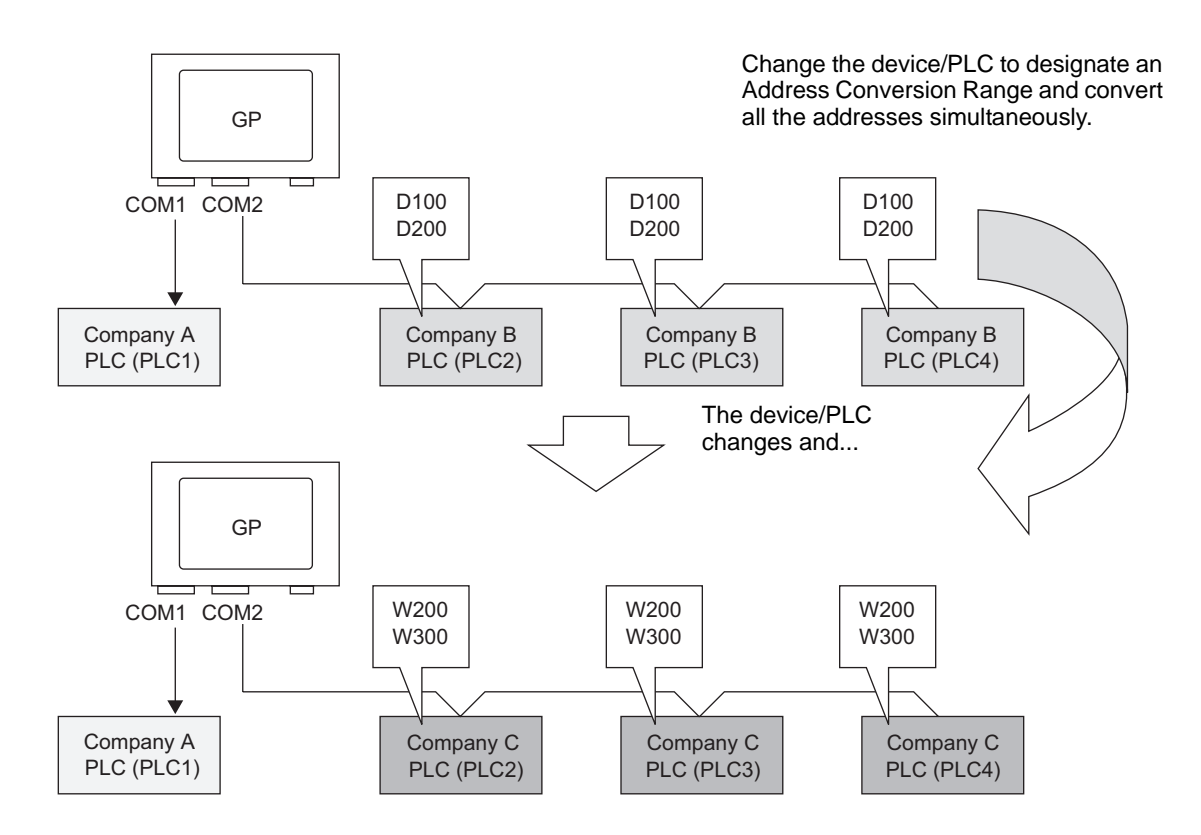

1 From the [Project (F)] menu, point to [System settings (C)] and select [Device/PLC] or click  $\left[\sum_{\text{Setlings}} \frac{\text{System}}{\text{Setlings}}\right]$ . The [Device/PLC] screen appears. . The [Device/PLC] screen appears.

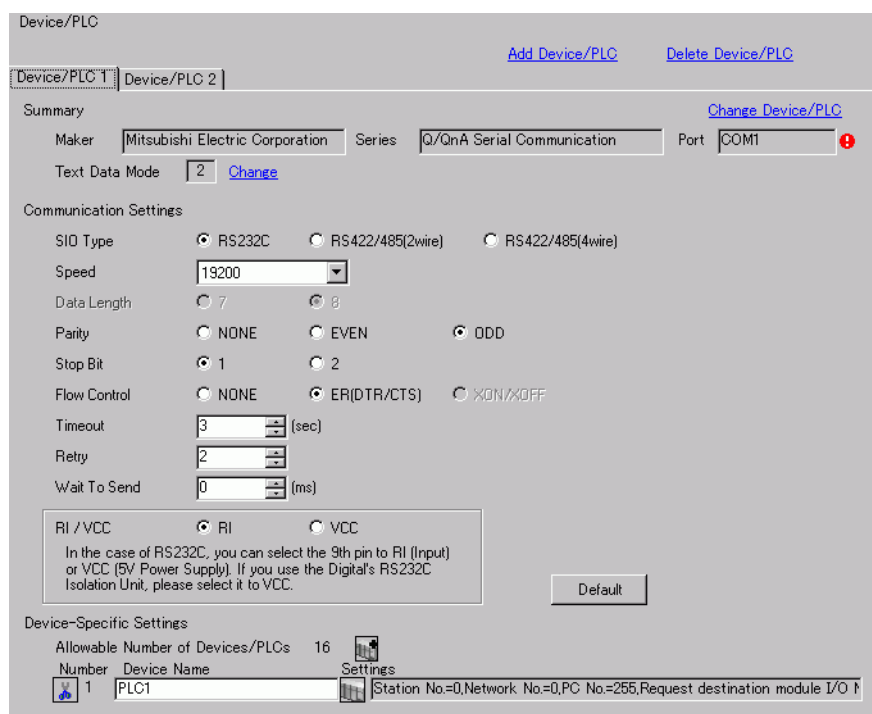

- 2 Click the [Device/PLC2] tab, and click [Change Device/PLC].
- 3 When the [Change Device/PLC] dialog box appears, set the [Maker] and [Series] of the device/PLC you want to change to.

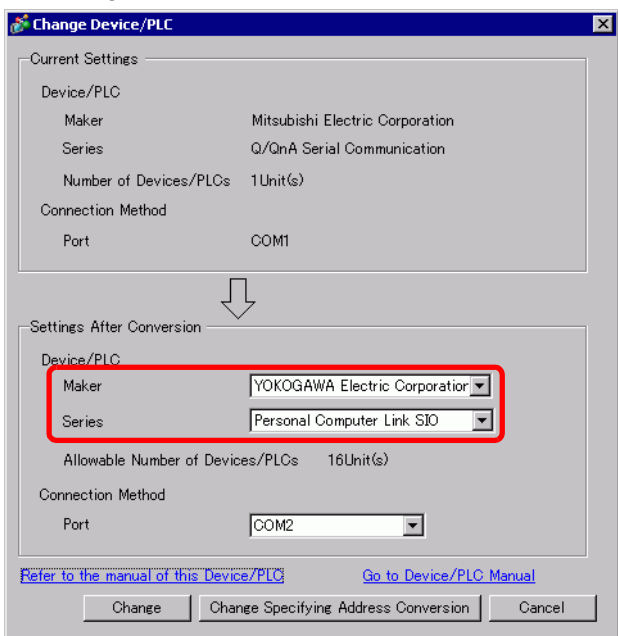

4 Click [Change Specifying Address Conversion].

5 When the [Address Conversion Method] dialog box appears, click [Add].

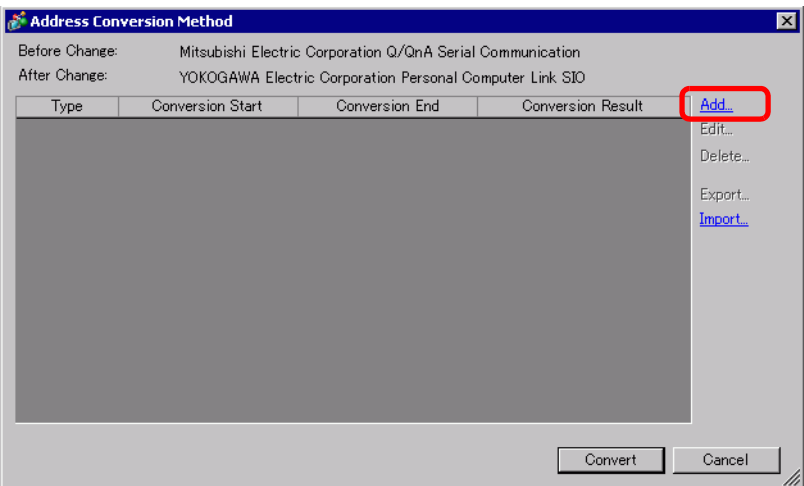

6 When the [Register Address Conversion Pattern] dialog box appears, set the [Address Type], the Before Conversion [Start] and [End] address, and the After Conversion [Start] address.

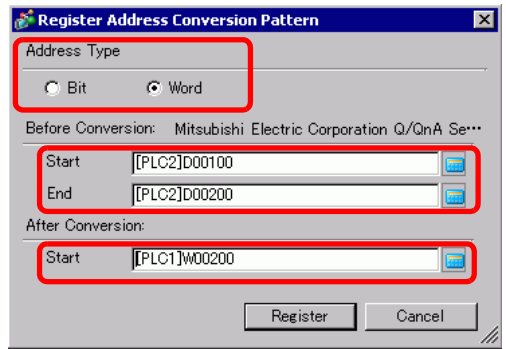

- 7 Click [Register].
- 8 When the [Address Conversion Method] dialog box appears and the conversion pattern is added, click [Convert].

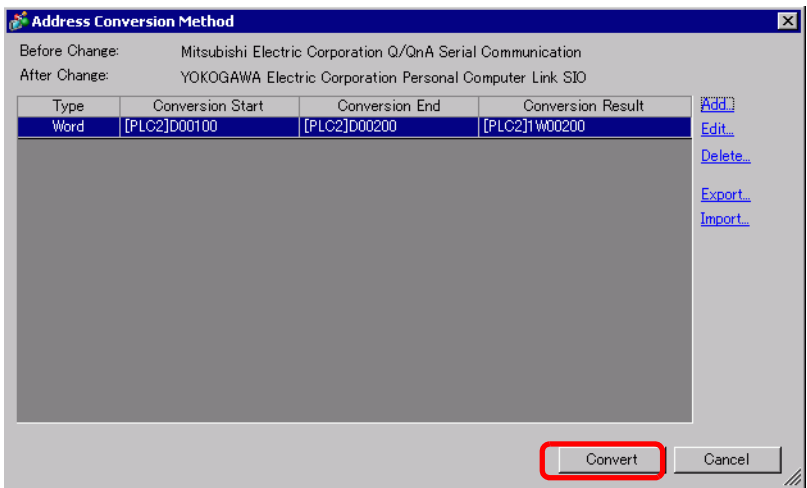

#### • After converting a device/PLC, any parts, D-Scripts, Alarms, etc., must have NOTE their device addresses set again. Also, please save any screens that use a Special Switch set to [Screen Change]. • If using an Ethernet communication driver when converting multiple device/ PLCs, [UDP] and [TCP] cannot be set up in the same driver. For example, when [Device/PLC1 has been set to MELSEC A Ethernet [UDP] type, [Device/PLC2] cannot be set to MELSEC A Ethernet [TCP] type.

# <span id="page-26-0"></span>**7.5 Connecting Multiple GPs to One PLC (Ethernet Multilink)**

#### <span id="page-26-1"></span>**7.5.1 Introduction**

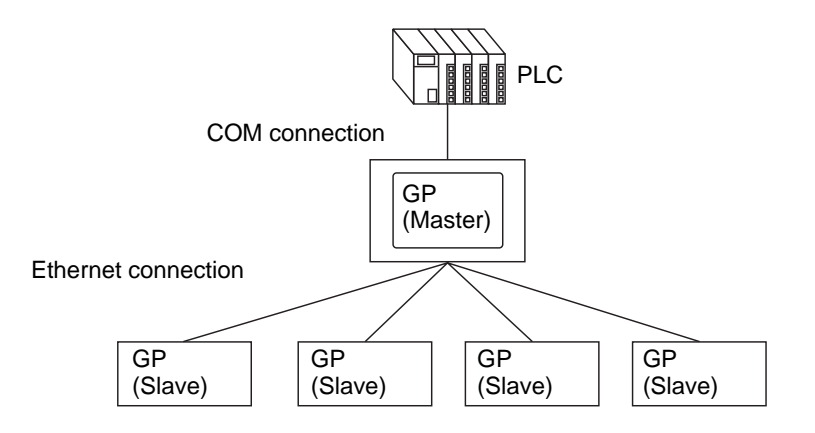

One master GP and 16 slave GPs can be connected to one PLC simultaneously. Only the master GP communicates with the PLC. Slave GPs communicate with the master GP.

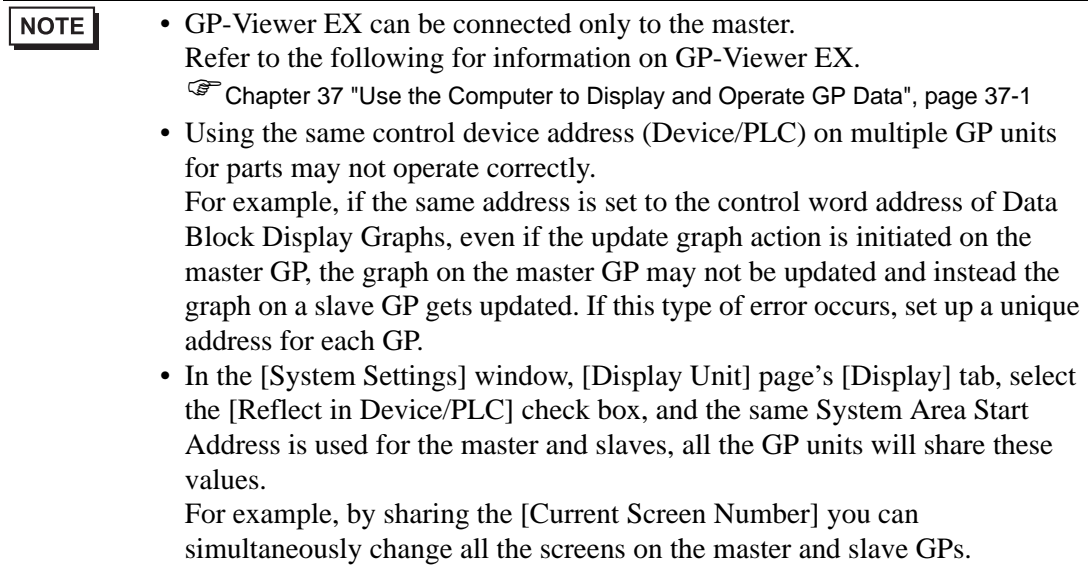

# <span id="page-27-0"></span>**Compatible Models**

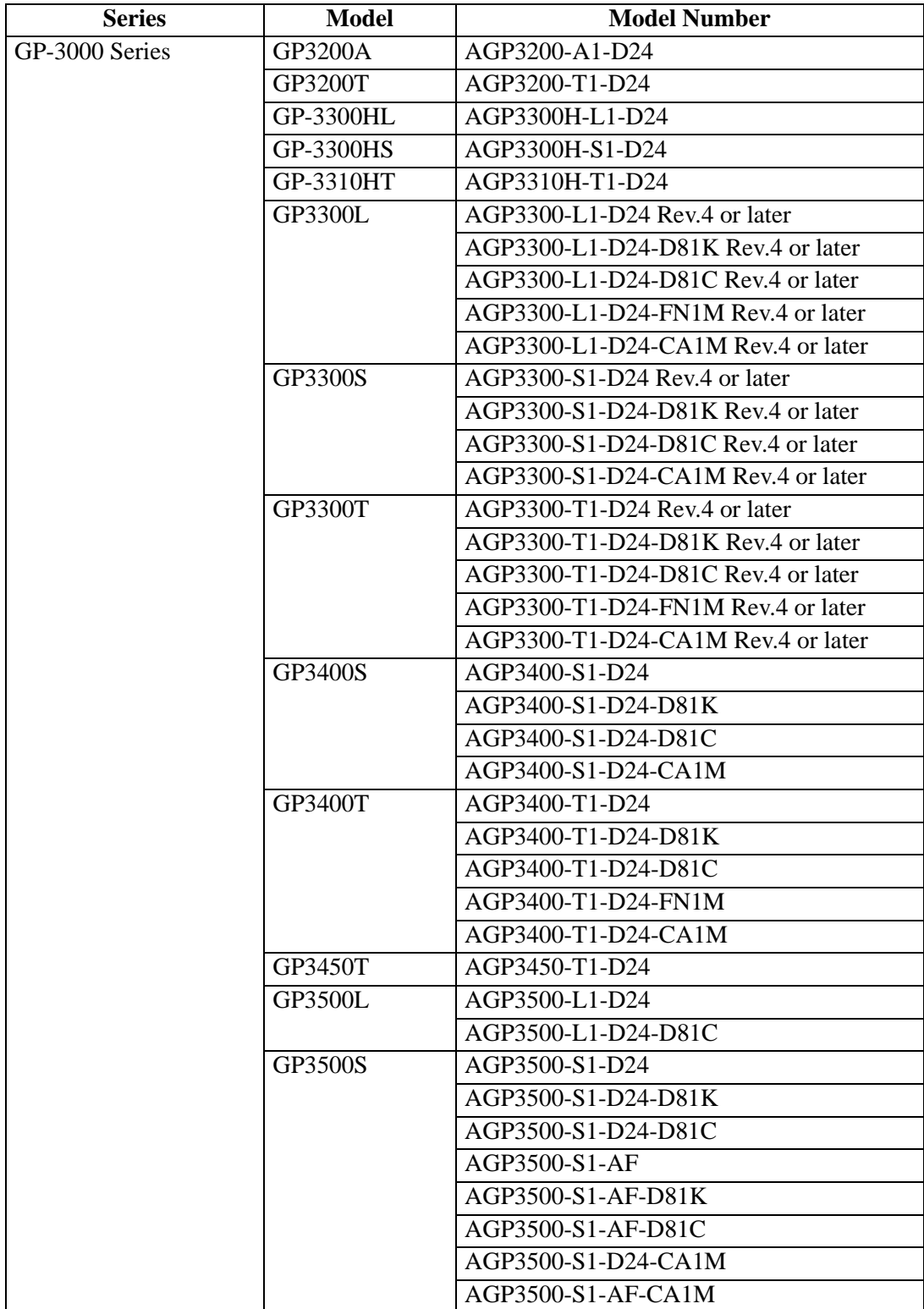

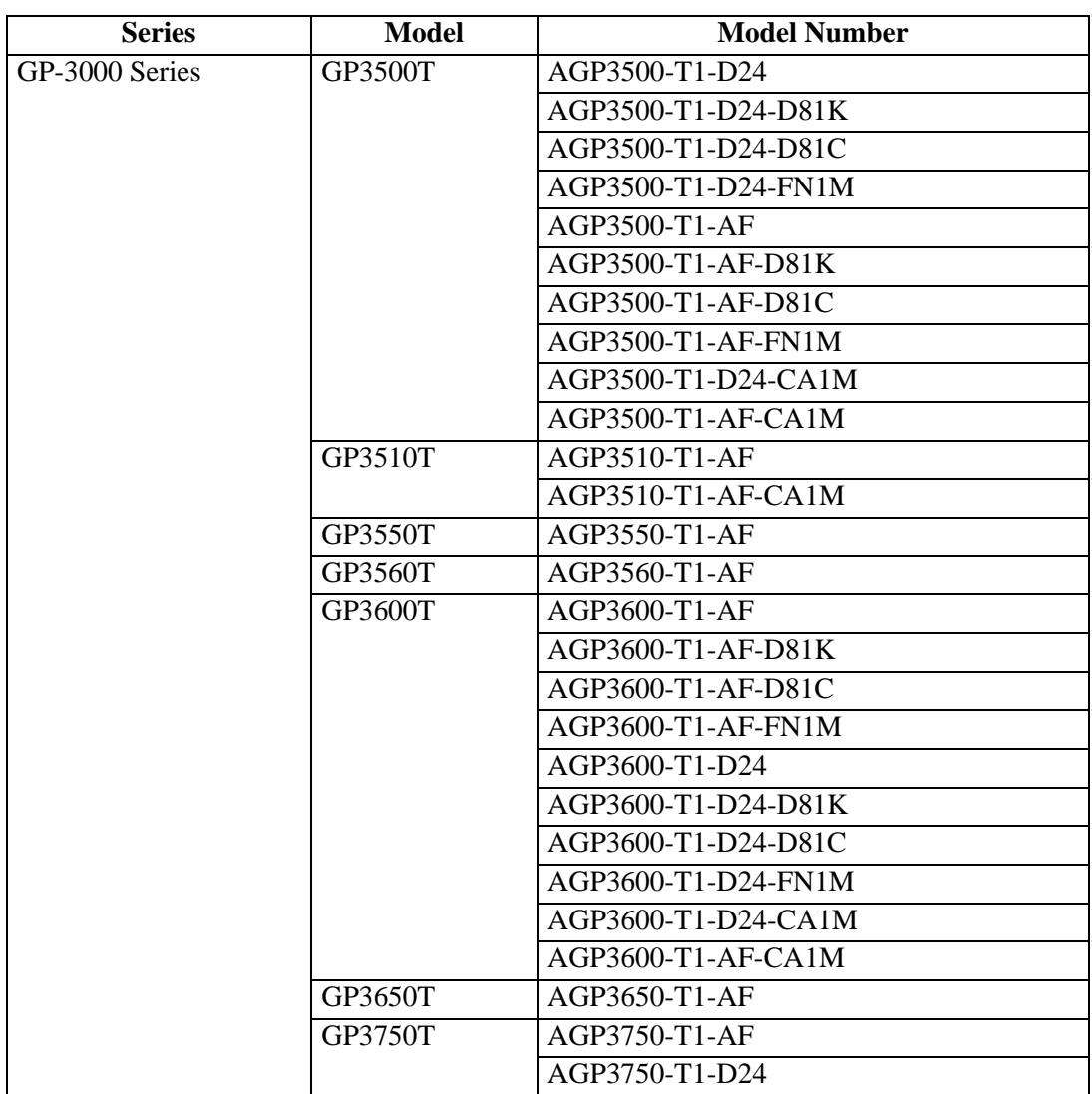

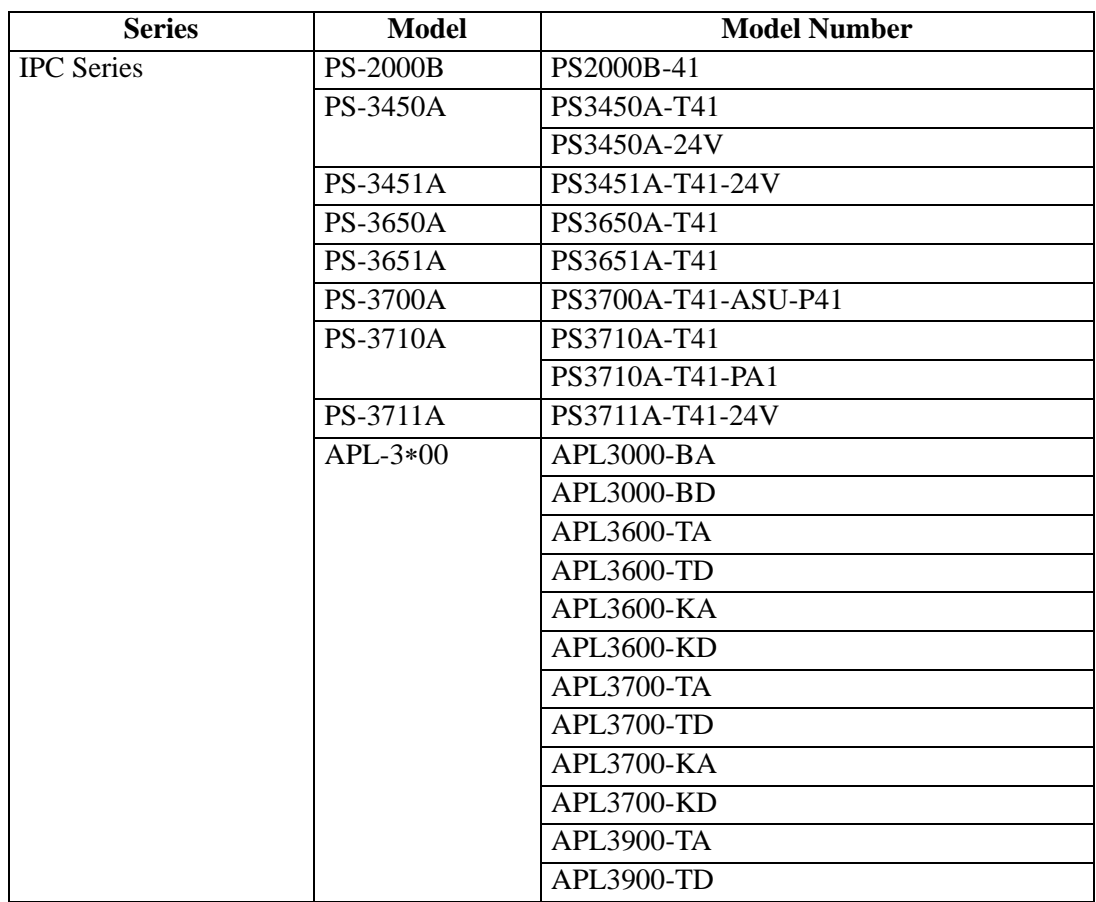

# <span id="page-30-0"></span>**7.5.2 Setup Procedure**

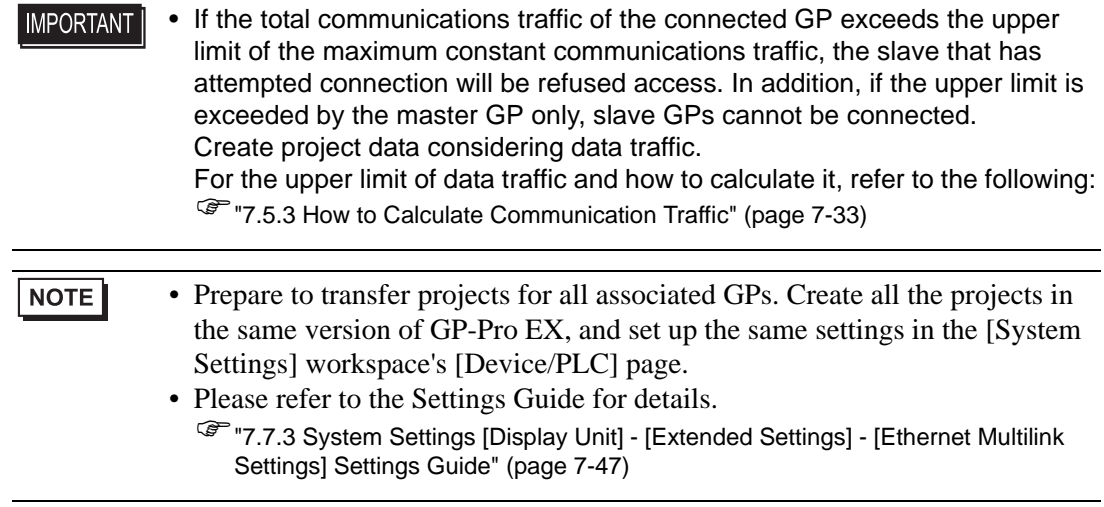

1 From the [Project (F)] menu, select [System Settings (S)] or click  $\left[\sum_{\text{setings}}\right]$  to click [Display Unit] in the system settings window. The [Display Unit] screen appears. Click the [Extended Settings] tab.

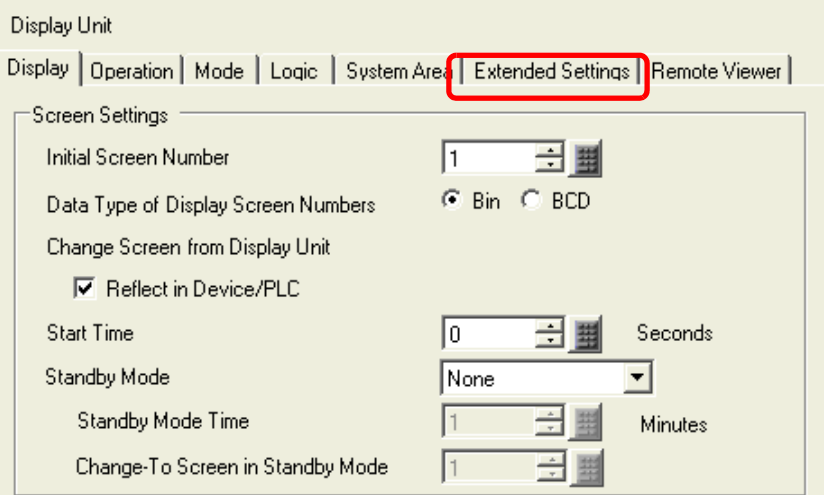

2 From [Ethernet Multilink Settings], select the [Enable Ethernet Multilink] check box. From [Action Mode], select Master or Slave GP to transfer this project, and input the IP address of the master GP in [Master IP Address].

![](_page_30_Picture_90.jpeg)

![](_page_31_Picture_31.jpeg)

3 Create screen data and transfer it to the GP.

#### <span id="page-32-0"></span>**7.5.3 How to Calculate Communication Traffic**

• Create a screen (PRX) so that the total station constant communications **IMPORTANT** traffic of Master GP, GP-Viewer EX and Slave GPs will not exceed 8090. If the total station constant communications traffic exceeds the upper limit, the slave that has attempted connection will be refused access. In addition, if the upper limit is exceeded by the master GP only, slave GPs cannot be connected.

Use the following to check the total communication traffic during the screen drawing process.

1 First, for each GP, the total number of addresses set up in parts and D-Scripts should not exceed 475.

From the [Screen (S)] menu, select [Screen Information (I)] to view the number of addresses.

The master GP receives requests from slave GPs, GP-Viewer EX, and the master GP. Its constant communication traffic is calculated as being 475 addresses, even if the number of addresses on the screen does not exceed 475. Except when addresses exceed 475. Design your system so the total number of addresses for parts and D-scripts on the screen does not exceed 475. Performance deteriorates when the total number of addresses exceed 475.

• For all screens, ensure that the total of Number of Addresses (Parts) and **IMPORTANT** Number of Addresses (D-Script) does not exceed 475.

> • The total constant communication traffic for the nodes is stored in #H\_EtherLink\_ConstCommuniMemInfo on the master GP.

![](_page_32_Picture_102.jpeg)

2 Calculate the station constant communications traffic of each GP.

**NOTE** 

Station Constant Communications Traffic =

475 + Sound Constant Communications Traffic + Alarm Constant Communications Traffic + Sampling Constant Communications Traffic

![](_page_33_Picture_52.jpeg)

3 Total the station constant communications traffic of each GP.

![](_page_33_Picture_53.jpeg)

# <span id="page-34-0"></span>**7.6 In a Multiple GP Environment, Make Only One GP Active**

#### <span id="page-34-1"></span>**7.6.1 Introduction**

![](_page_34_Picture_3.jpeg)

When multiple GPs are connected to the PLC, an operation lock can be set so that touch operation of other GPs is disabled while one GP is operating.

![](_page_34_Picture_129.jpeg)

#### <span id="page-35-0"></span>**7.6.2 Setup Procedure**

There are two methods for setting an operation lock as follows.

- Touch the screen to set an Operation Lock
- Place [Operation Lock Switch]

#### ■ Touch the screen to set an Operation Lock

When the screen of one GP is touched, touch operation is disabled on other GPs.

NOTE • Please refer to the Settings Guide for detailed settings. )["7.7.3 System Settings \[Display Unit\] - \[Extended Settings\] - \[Ethernet Multilink](#page-46-0)  [Settings\] Settings Guide" \(page 7-47\)](#page-46-0)

1 From the [Project (F)] menu, select [System Settings (S)] or click  $\left[\sum_{s \in \text{times}} s_{\text{setim}}\right]$  to click [Display Unit] in the system settings window. The [Display Unit] screen appears. Click the [Extended Settings] tab.

![](_page_35_Picture_90.jpeg)

2 In [Operation Lock], select the [Enable Operation Lock] and [Lock Screen Touch] check boxes.

![](_page_35_Picture_91.jpeg)

3 Set the number of seconds until the lock is automatically unlocked when there is no new touch operation in the lock-from GP in [Timeout].

#### <span id="page-36-0"></span>**Place an [Operation Lock Switch]**

Touching the Operation Lock Switch sets and unlocks an Operation Lock.

A GP on which an Operation Lock Switch is touched for executing the lock will become the lock-from GP. To unlock the lock, the Unlock Switch needs to be touched on the lock-from GP.

![](_page_36_Picture_94.jpeg)

1 From the [Project (F)] menu, select [System Settings (S)] or click  $\left[\sum_{\text{Setting}}\right]$  to click [Display Unit] in the system settings window. The [Display Unit] screen appears. Click the [Extended Settings] tab.

![](_page_36_Picture_95.jpeg)

2 In [Operation Lock], select the [Enable Operation Lock] check box.

![](_page_36_Picture_96.jpeg)

- 3 In [Timeout], set the number of seconds until the lock is automatically unlocked when there is no new touch operation on the lock-from GP.
- 4 On the [Parts (P)] menu, point to [Switch Lamp (C)], and then click [Special Switch (P)] or click  $\bullet$  to place the switch.

5 Double-click the placed Switch part. The following dialog box appears.

![](_page_37_Picture_71.jpeg)

- 6 In [Select Shape], select the Switch shape.
- 7 In [Special Action], select [Operation Lock], and in [Action], select the switch type that you want to set.

![](_page_37_Picture_72.jpeg)

- Select the [Do Not Automatically Unlock] check box, and the lock will NOTE not be unlocked even if the time set in [Timeout] has passed. To unlock, [Action] needs to be [Lock and Unlock], or a Special Switch set for [Unlock] needs to be placed.
- 8 As needed, define the switch color and the text to display in the [Color] tab and [Label] tab, and click [OK].

![](_page_37_Picture_73.jpeg)

# <span id="page-38-0"></span>**7.6.3 GP Screen While Operation Lock Is Engaged**

While an Operation Lock is engaged, the following screen appears on GPs other than the lock-from GP, and operation by touch is disabled.

![](_page_38_Figure_3.jpeg)

![](_page_38_Picture_95.jpeg)

![](_page_39_Picture_43.jpeg)

QVGA display: up to 17 characters VGA display: up to 26 characters

# <span id="page-40-0"></span>**7.7 Settings Guide**

# <span id="page-40-1"></span>**7.7.1 [Change Device/PLC] Settings Guide**

In the [Device/PLC] page click [Change Device/PLC] and the following dialog box appears. Select the model of the Device/PLC you want to change.

![](_page_40_Picture_120.jpeg)

![](_page_40_Picture_121.jpeg)

![](_page_41_Picture_133.jpeg)

# <span id="page-41-0"></span>**7.7.2 [Address Conversion Method] Settings Guide**

On the [Change Device/PLC] dialog box, click [Change Specifying Address Conversion], and the following dialog box appears. You can specify an Address Conversion Range when changing device/PLC models.

![](_page_41_Picture_4.jpeg)

![](_page_41_Picture_134.jpeg)

![](_page_42_Picture_69.jpeg)

![](_page_43_Picture_140.jpeg)

![](_page_44_Picture_101.jpeg)

![](_page_45_Picture_151.jpeg)

## <span id="page-46-0"></span>**7.7.3 System Settings [Display Unit] - [Extended Settings] - [Ethernet Multilink Settings] Settings Guide**

![](_page_46_Picture_2.jpeg)

![](_page_46_Picture_102.jpeg)

![](_page_47_Picture_42.jpeg)

## **7.7.4 System Settings [Display Unit] - [Extended Settings] - [Operation Lock] Settings Guide**

![](_page_48_Picture_2.jpeg)

![](_page_48_Picture_134.jpeg)

# <span id="page-49-0"></span>**7.8 Restrictions**

#### **7.8.1 Restrictions When Connected to Multiple Devices/PLCs**

- After converting a device/PLC, any parts, D-Scripts, Alarms, etc., must have their device addresses set again. Also, please save any screens that use a Special Switch set to [Screen Change].
- If you change the device/PLC by clicking the [Change] button in the [Change Device/ PLC] dialog box, the address conversion pattern may not display correctly if there is no device code at the destination. Confirm all device addresses used in the project and correct the relevant addresses.
- When using an Ethernet communication driver with multiple connections, [UDP] or [TCP] cannot be set up in the same driver. For example, when [Device/PLC1] has been set to MELSEC A Ethernet [UDP] type, [Device/PLC2] cannot be set to MELSEC A Ethernet [TCP] type.
- When deleting the settings for multiple connected PLCs, connected devices whose addresses are already used inside a project cannot be deleted. If you cannot delete PLC settings, click [Project] menu - [Utility] command and open [Cross Reference]. You can then check which addresses are being used. Delete the PLC settings after either replacing the address in use or deleting the unused address.
- You cannot stop the communication scan of a device specified with the System Area Start Address. However, if you are not using the System Data Area, you can stop the communication scan.

)"5.17.6 [System Settings] Setting Guide" (page 5-175)

## **7.8.2 Restrictions When Connecting Multiple GPs (Ethernet Multilink)**

• If the total communications traffic of the connected GP exceeds the upper limit of the maximum constant communications traffic, the slave that has attempted connection will be refused access. In addition, if the upper limit is exceeded by the master GP only, slave GPs cannot be connected.

Create project date considering data traffic.

For the upper limit of data traffic and how to calculate it, refer to the following: )["7.5.3 How to Calculate Communication Traffic" \(page 7-33\)](#page-32-0)

- Create screens so that the total station constant communications traffic of all of the screens will not exceed 8090. If the total station constant communications traffic exceeds the upper limit, the slave that has attempted connection will be refused access. In addition, if the upper limit is exceeded by the master GP only, slave GPs cannot be connected.
- Ensure that the total of the number of parts addresses and the number of device addresses is 475 or less. An excessive load will be placed on the Master, which may cause errors and/or access failure.
- The following PLCs are not supported.
	- Fuji Electric FA Components & Systems Co., Ltd: MICREX-SX Series SIO
	- Rockwell Automation, Inc.: EtherNet/IP ControlLogix/Compactlogix Series Native
- The Pass-Through feature, Device Monitor feature, Ladder Monitor feature, and Extended Script cannot be used on Slave GPs. If you would like to share values obtained using Extended Script on a Master with slaves, select Memory Link for a device/PLC and expand the Extended Script used in Master GP with a Memory Link to share it with the slave GPs.
- Network project files are not loaded on slave GPs. Therefore, the distribution/collection feature of Pro-Server EX cannot be used. Also, device address values of PLCs cannot be read with Device Monitor, Symbol Moni
	- tor and API of Pro-Server EX. Device address values of internal devices (USR, LS) can be read.
- Since slave GPs do not communicate directly with PLCs, these GPs cannot get communication error information from system variables or the LS area.
- The above also applies even when slave GPs use memory link to reference the device/ PLC connected to the master GP.

As a result, when using memory link, slave GPs cannot control its own memory areas (listed below) or see its own status.

#MEMLINK 0000 - 0019 (System Data Area)

#MEMLINK 2032 - 2095 (Special Relay Area)

#MEMLINK 9000 - 9999 (9000 Area)